# **Overview**

This 1.3inch OLED display module is designed for Raspberry Pi Pico, 64 x 128 pixels, supports SPI/I2C interface.

# Specification

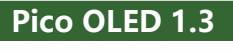

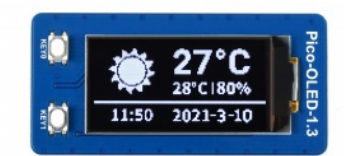

1.3inch OLED Display Module for Raspberry Pi Pico, 64 × 128, SPI/I2C

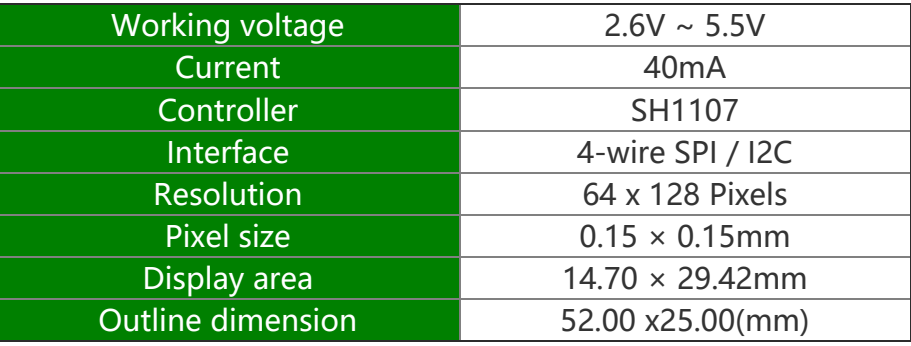

# Pinout

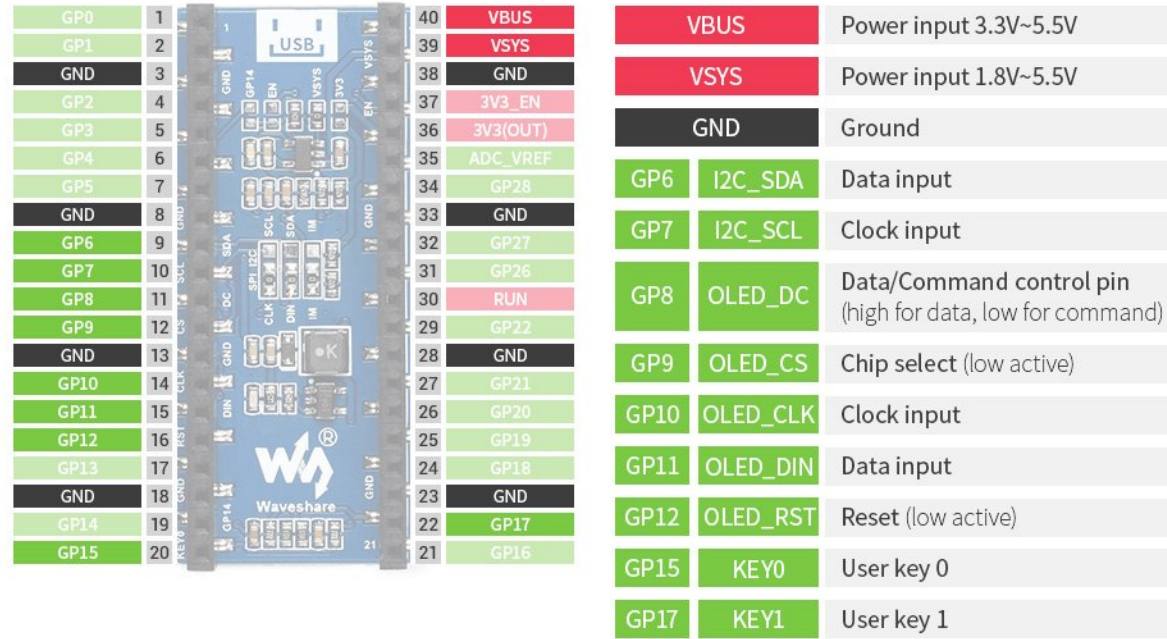

## OLED and its controller

This OLED integrates the SH1107 controller which has 128 x 128 bits SRAM, and supports 128 x 128 resolution. The controller features SPI/IIC/ 6800/8080 interface and 256 brightness levels. The resolution of this 1.3inch OLED is only 64 x 128, and only half of the SRAM is used.

This OLED uses four-line SPI and I2C interface for communicating, which supports higher compatibility and speed.

## Protocol

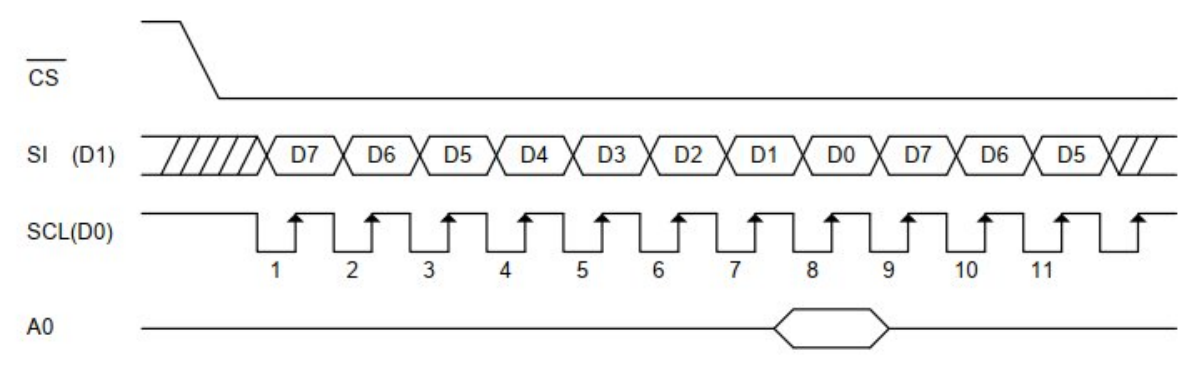

Note: The MISO pin is hidden, for more details, you can refer to Datasheet Page11. CS: Chip selection of the slaver, the chip is activated when CS is Low;

SI (D1): This is MOSI pin, the pin is used to transmit data from master to slaver; SCL (D0) is the SPI clock

A0: This is the DC pin, it is used to determine the data input, DC=0: command is sent;

SPI communication has data transfer timing, which is combined by CPHA and CPOL. CPOL determines the level of the serial synchronous clock at an idle state. When CPOL = 0, the level is Low. However, CPOL has little effect on the transmission.

CPHA determines whether data is collected at the first clock edge or at the second clock edge of the serial synchronous clock; when CPHL =  $0$ , data is collected at the first clock edge.

According to the figure, SCL is high in idle and it starts to transmit data at the second edge. therefore the timing is Mode 3 (0x11). Data is transmitted in MSB format.

## Hardware connection

Please take care of the direction when you connect Pico, an USB port is printed to indicate. You can also check the pin of Pico and the OLED board when connecting. You can connect the display according to the table.

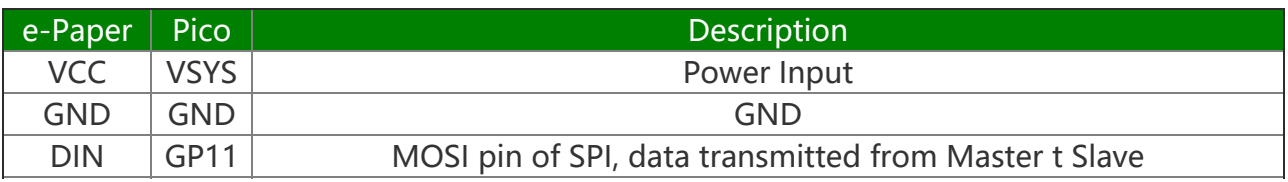

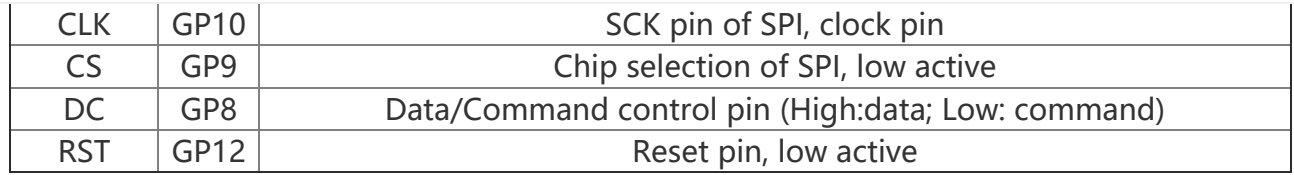

## Connection(Directly)

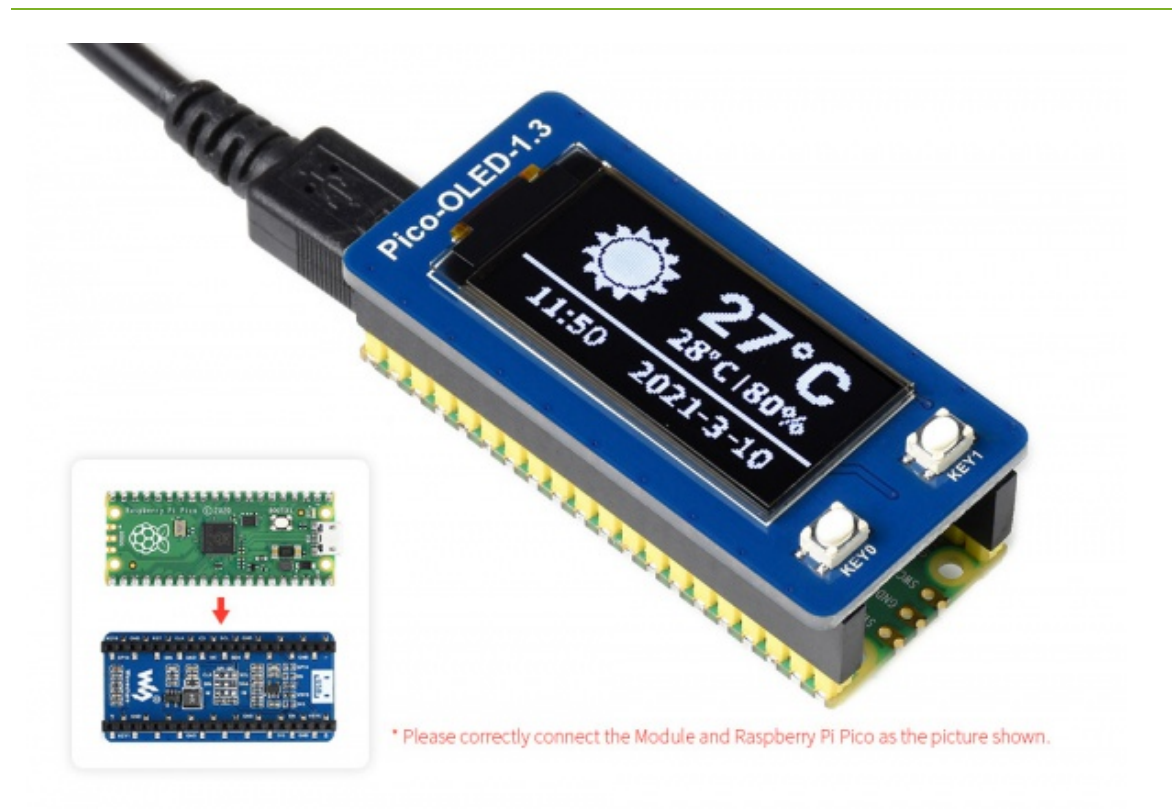

## Connection(with adapter board)

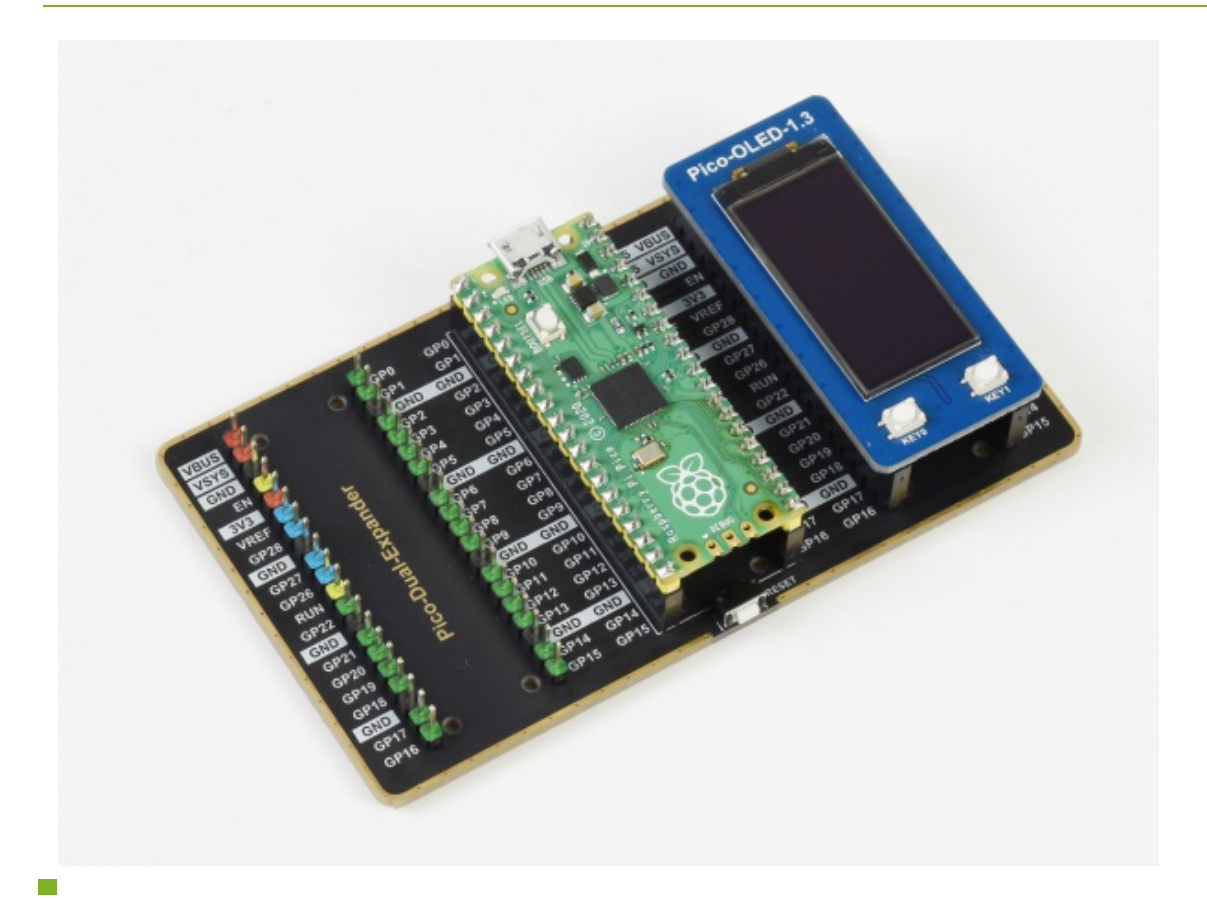

### Setup environment

Please refer to Raspberry Pi's guide:<https://www.raspberrypi.org/documentation/pico/getting-started/>

### Download Demo codes

Open terminal and run the following command:

```
sudo apt‐get install p7zip‐full
cd \simsudo wget https://files.waveshare.com/upload/3/3d/Pico_OLED_code.7z
7z x Pico_OLED_code.7z ‐o./Pico_OLED_code
cd ~/Pico_OLED_code
cd c/build/
```
## Run the Demo codes

This guides is based on Raspberry Pi.

I2C

As the module adopts SPI by default, you must modify the backside resistor when connecting with an I2C device.

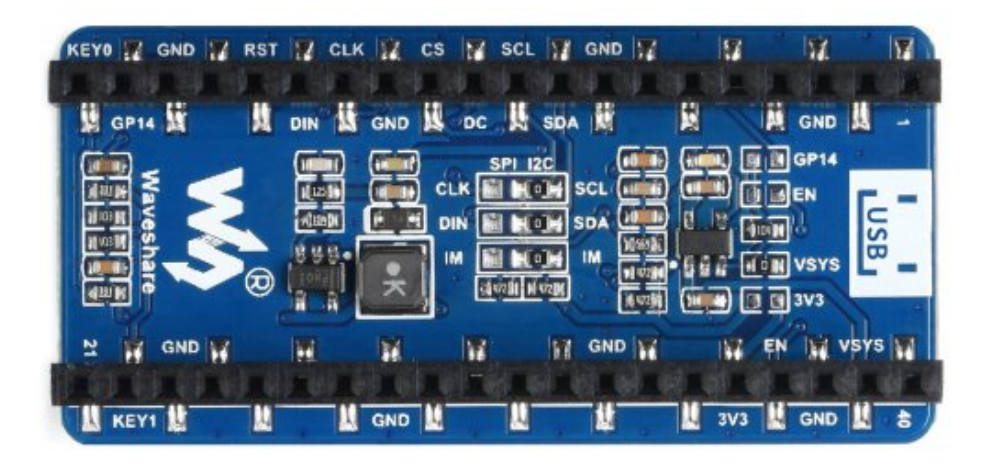

### C examples

Open a terminal and enter the directory of C codes:

cd ~/Pico\_OLED\_code/c/

Open main.c and select the corresponding module:

sudo nano main.c

If the display you use is Pico-OLED-1.3, you need to uncomment the line OLED 1in3 C test() and save it.

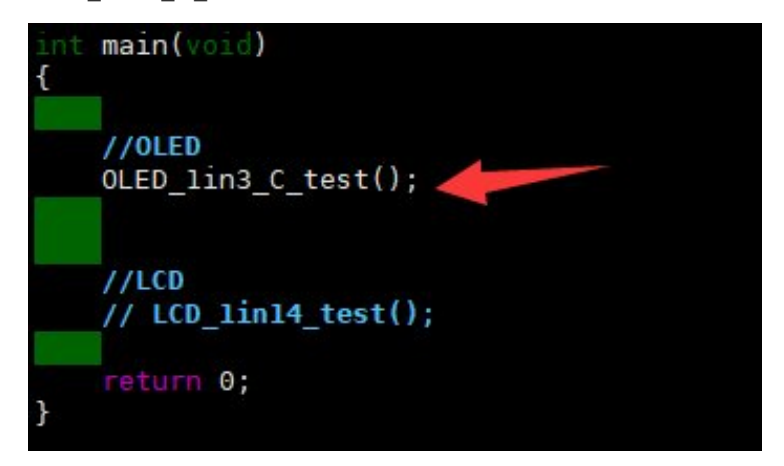

Create a build folder and add SDK:

For example, if the path of SDK is ../../pico-sdk

Then you should create build and add the path like these:

```
mkdir build
cd build
export PICO_SDK_PATH=../../pico‐sdk
#export PICO_SDK_PATH=/home/pi/pico/pico‐sdk
```
Run cmake.. command to to generate Makefile file

cmake ..

Run make command to build.

make ‐j

When the compilation is complete, the uf2 file will be generated. Press and hold the button on the Pico board, connect the Pico to the USB port of the Raspberry Pi via the micro USB cable, and then release the button. Once connected, the Raspberry Pi will automatically recognize a removable disk (RPI-RP2), and copy the main.uf2 file from the build folder to the recognized removable disk (RPI-RP2).

## Codes Analysis

#### $\subset$

#### Bottom hardware interface

We package the hardware layer for easily porting to the different hardware platforms. DEV Config.c(.h) in the directory:... $c\ll 0$  Config

• Data type:

#define UBYTE uint8\_t #define UWORD uint16\_t #define UDOUBLE uint32\_t

• Module initialize and exit:

```
void DEV Module Init(void);
void DEV_Module_Exit(void);
Note:
1.The functions above are used to initialize the display or exit handle.
```
GPIO write/read:

```
void DEV Digital Write(UWORD Pin, UBYTE Value);
UBYTE DEV_Digital_Read(UWORD Pin);
```
• SPI transmit data

void DEV\_SPI\_WriteByte(UBYTE Value);

#### Application functions

We provide basic GUI functions for testing, like draw point, line, string and so on. The GUI function can be found in directory:..\c\lib\GUI\GUI\_Paint.c(.h)

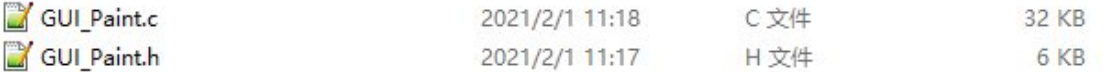

The fonts used can be found in directory: RaspberryPi\c\lib\Fonts

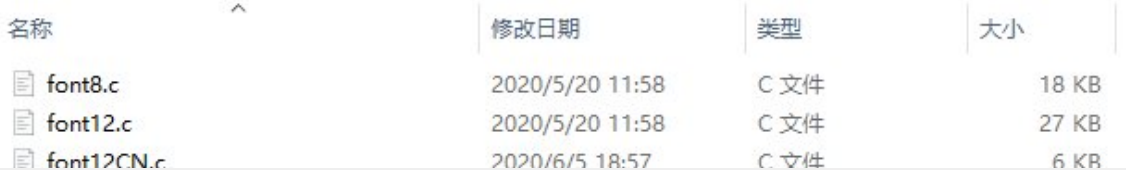

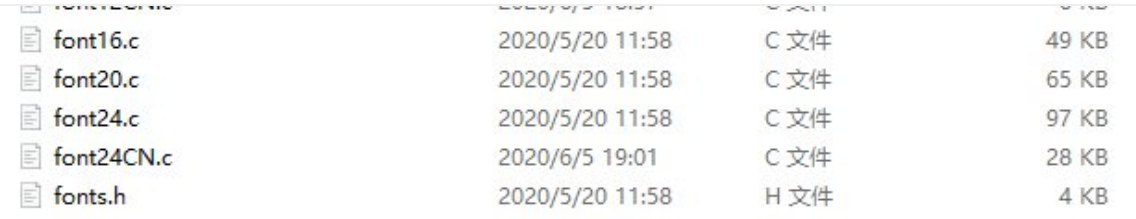

Create a new image, you can set the image name, width, height, rotate angle and color.

```
void Paint NewImage(UWORD *image, UWORD Width, UWORD Height, UWORD Rotate, UWORD Col
or, UWORD Depth)
Parameter:
```

```
image : Name of the image buffer, this is a pointer;
Width : Width of the image;
Height: Height of the image;
Rotate: Rotate angle of the Image;
Color : The initial color of the image;
Depth : Depth of the color
```
Select image buffer: You can create multiple image buffers at the same time and select the certain one and drawing by this function.

```
void Paint SelectImage(UBYTE *image)
Parameter:
        image: The name of the image buffer, this is a pointer;
```
• Rotate image: You need to set the rotate angle of the image, this function should be used after Paint SelectImage(). The angle can 0, 90, 180, 270

```
void Paint_SetRotate(UWORD Rotate)
Parameter:
        Rotate: Rotate angle of the image, the parameter can be ROTATE_0, ROTATE_90,
ROTATE_180, ROTATE_270.
```
【Note】After rotating, the place of the first pixel is different as below

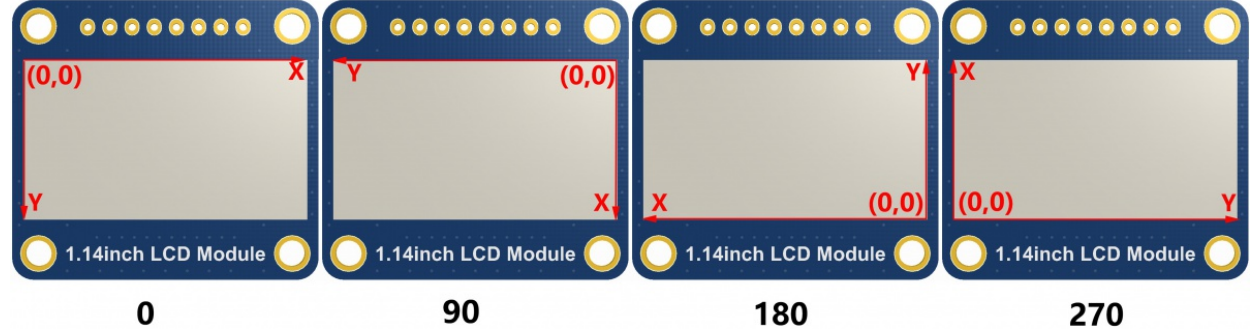

• Image mirror: This function is used to set the image mirror.

```
Parameter:
```
mirror: Mirror type if the image, the parameter can be MIRROR\_NONE、MIRROR\_H ORIZONTAL、MIRROR\_VERTICAL、MIRROR\_ORIGIN.

• Set the position and color of pixels: This is the basic function of GUI, it is used to set the position and color of a pixel in the buffer.

```
void Paint_SetPixel(UWORD Xpoint, UWORD Ypoint, UWORD Color)
Parameter:
        Xpoint: The X‐axis position of the point in the image buffer
        Ypoint: The Y-axis position of the point in the image buffer
        Color : The color of the point
```
Color of the image: To set the color of the image, this function always be used to clear the display.

```
void Paint_Clear(UWORD Color)
Parameter:
        Color: The color of the image
```
Color of the windows: This function is used to set the color of windows, it always used for updating partial areas like displaying a clock.

```
void Paint_ClearWindows(UWORD Xstart, UWORD Ystart, UWORD Xend, UWORD Yend, UWORD Co
lor)
```
Parameter:

Xstart: X‐axis position of the start point. Ystart: Y-axis position of the start point. Xend: X‐axis position of the end point. Yend: Y-axis position of the end point Color: Color of the windows.

• Draw point: Draw a point at the position (Xpoint, Ypoint) of image buffer, you can configure the color, size, and the style.

```
void Paint DrawPoint(UWORD Xpoint, UWORD Ypoint, UWORD Color, DOT PIXEL Dot Pixel, D
OT STYLE Dot Style)
Parameter:
       Xpoint: X‐axis position of the point.
       Ypoint: Y-axis position of the point
      Color: Color of the point
       Dot_Pixel: Size of the point, 8 sizes are available.
              typedef enum {
                     DOT_PIXEL_1X1 = 1, // 1 x 1
                     DOT_PIXEL_2X2 , // 2 X 2
                     DOT_PIXEL_3X3 , // 3 X 3
                     DOT_PIXEL_4X4 , // 4 X 4
                     DOT_PIXEL_5X5 , // 5 X 5
```

```
DOT PIXEL 6X6 , // 6 X 6
              DOT_PIXEL_7X7 , // 7 X 7
              DOT_PIXEL_8X8 , // 8 X 8
      } DOT_PIXEL;
Dot_Style: Style of the point, it define the extednded mode of the point.
      typedef enum {
         DOT_FILL_AROUND = 1,
         DOT_FILL_RIGHTUP,
      } DOT_STYLE;
```
Draw line: Draw a lin from (Xstart, Ystart) to (Xend, Yend) in image buffer, you can configure the color, width and the style.

```
void Paint_DrawLine(UWORD Xstart, UWORD Ystart, UWORD Xend, UWORD Yend, UWORD Color,
LINE STYLE Line Style, LINE STYLE Line Style)
Parameter:
      Xstart: Xstart of the line
      Ystart: Ystart of the line
      Xend: Xend of the line
      Yend: Yend of the line
       Color: Color of the line
       Line_width: Width of the line, 8 sizes are available.
             typedef enum {
                     DOT_PIXEL_1X1 = 1, // 1 x 1
                     DOT_PIXEL_2X2 ,
                     DOT_PIXEL_3X3 , // 3 X 3
                     DOT_PIXEL_4X4 , // 4 X 4
                     DOT_PIXEL_5X5 , // 5 X 5
                     DOT_PIXEL_6X6 , // 6 X 6
                     DOT PIXEL_7X7 , // 7 X 7
                     DOT_PIXEL_8X8 , // 8 X 8
              } DOT_PIXEL;
       Line_Style: Style of the line, Solid or Dotted.
             typedef enum {
                     LINE_STYLE_SOLID = 0,
                     LINE_STYLE_DOTTED,
              } LINE_STYLE;
```
Draw rectangle: Draw a rectangle from (Xstart, Ystart) to (Xend, Yend) , you can configure the color, width, and style.

```
void Paint_DrawRectangle(UWORD Xstart, UWORD Ystart, UWORD Xend, UWORD Yend, UWORD C
olor, DOT PIXEL Line width, DRAW FILL Draw Fill)
Parameter:
       Xstart: Xstart of the rectangle.
       Ystart: Ystart of the rectangle.
       Xend: Xend of the rectangle.
       Yend: Yend of the rectangle.
        Color: Color of the rectangle
        Line_width: The width of the edges. 8 sizes are available.
```

```
typedef enum {
             DOT_PIXEL_1X1 = 1, // 1 x 1
             DOT_PIXEL_2X2 , // 2 X 2
             DOT_PIXEL_3X3 , // 3 X 3
             DOT_PIXEL_4X4 , // 4 X 4
             DOT_PIXEL_5X5 , // 5 X 5
             DOT_PIXEL_6X6 , // 6 X 6
             DOT_PIXEL_7X7 , // 7 X 7
             DOT PIXEL 8X8 , // 8 X 8
      } DOT_PIXEL;
Draw_Fill: Style of the rectangle, empty or filled.
      typedef enum {
             DRAW FILL EMPTY = 0,
             DRAW FILL FULL,
      } DRAW_FILL;
```
• Draw circle: Draw a circle in image buffer, use (X Center Y Center) as center and Radius as radius. You can configure the color, width of line and the style of circle.

```
void Paint DrawCircle(UWORD X Center, UWORD Y Center, UWORD Radius, UWORD Color, DOT
PIXEL Line width, DRAW FILL Draw Fill)
Parameter:
      X_Center: X‐axis of center
      Y_Center: Y‐axis of center
      Radius: radius of circle
      Color: Color of the circle
      Line_width: The width of arc, 8 sizes are available.
             typedef enum {
                     DOT_PIXEL_1X1 = 1, // 1 x 1
                     DOT_PIXEL_2X2 , // 2 X 2
                     DOT_PIXEL_3X3 , // 3 X 3
                     DOT_PIXEL_4X4 , // 4 X 4
                     DOT_PIXEL_5X5 , // 5 X 5
                     DOT_PIXEL_6X6 , // 6 X 6
                     DOT_PIXEL_7X7 , // 7 X 7
                     DOT_PIXEL_8X8 , // 8 X 8
             } DOT_PIXEL;
      Draw_Fill: Style of the circle: empty or filled.
             typedef enum {
                     DRAW FILL EMPTY = 0,
                     DRAW_FILL_FULL,
             } DRAW_FILL;
```
• Show Ascii character: Show a characeter in (Xstart, Ystart) position, you can configure the font, foreground and the background.

void Paint\_DrawChar(UWORD Xstart, UWORD Ystart, const char Ascii\_Char, sFONT\* Font, UWORD Color Foreground, UWORD Color Background) Parameter:

Xstart: Xstart of the character

Ystart: Ystart of the character Ascii Char: Ascii char Font: five fonts are avaialble: font8:5\*8 font12:7\*12 font16:11\*16 font20:14\*20 font24:17\*24 Color\_Foreground: foreground color Color\_Background: background color

Draw string: Draw string at (Xstart Ystart) , you can configure the fonts, foreground and the background

```
void Paint DrawString EN(UWORD Xstart, UWORD Ystart, const char * pString, sFONT* Fo
nt, UWORD Color Foreground, UWORD Color Background)
Parameter:
       Xstart: Xstart of the string
       Ystart: Ystart of the string
        pString: String
        Font: five fonts are available:
                font8:5*8
               font12:7*12
                font16:11*16
                font20:14*20
                font24:17*24的
        Color_Foreground: foreground color
        Color_Background: background color
```
Draw Chiness string: Draw Chinese string at (Xstart Ystart) of image buffer. You can configure fonts (GB2312), foreground and the background.

```
void Paint DrawString CN(UWORD Xstart, UWORD Ystart, const char * pString, cFONT* fo
nt, UWORD Color_Foreground, UWORD Color_Background)
Parameter:
       Xstart: Xstart of string
       Ystart: Ystart of string
        pString: string
        Font: GB2312 fonts, two fonts are available
:
                font12CN: ascii 11*21, Chinese 16*21font24CN: ascii 24*41, Chinese 32*41Color_Foreground: Foreground color
        Color_Background: Background color
```
Draw number: Draw numbers at (Xstart Ystart) of image buffer. You can select font, foreground and the background.

void Paint\_DrawNum(UWORD Xpoint, UWORD Ypoint, int32\_t Nummber, sFONT\* Font, UWORD C

```
olor_Foreground, UWORD Color_Background)
Parameter:
       Xstart: Xstart of numbers
       Ystart: Ystart of numbers
       Nummber: numbers displayed. It support int type and 2147483647 are the maxim
um supported
       Font: Ascii fonts, five fonts are available:
               font8:5*8
               font12:7*12
               font16:11*16
               font20:14*20
               font24:17*24
       Color_Foreground: Foregroud color
       Color_Background: Background color
```
Draw float numbers: Draw float number at (Xstart Ystart) of image buffer, you can configure fonts, foreground, and background.

```
void Paint_DrawFloatNum(UWORD Xpoint, UWORD Ypoint, double Number, UBYTE Decimal_Po
int, sFONT* Font, UWORD Color_Foreground, UWORD Color Background);
Parameter:
       Xstart: Xstart of the number
       Ystart: Ystart of the number
        Nummber: The float number. Double type.
        Decimal_Point: The decimal number
        Font: Ascii fonts, five fonts are avaialble.:
               font8:5*8
               font12:7*12
               font16:11*16
               font20:14*20
               font24:17*24
        Color_Foreground: Foreground
        Color_Background: Background
```
Display time: Display time at (Xstart Ystart) of image buffer, you can configure fonts, foreground and the background.

```
void Paint_DrawTime(UWORD Xstart, UWORD Ystart, PAINT_TIME *pTime, sFONT* Font, UWOR
D Color Background, UWORD Color Foreground)
Parameter:
       Xstart: Xstart of time
        Ystart: Ystart of time
        pTime: Structure of time
        Font: Ascii font, five fonts are avaialble
                font8:5*8
                font12:7*12
                font16:11*16
                font20:14*20
                font24:17*24
        Color_Foreground: Foreground
```
# **Resource**

## Document

- [Schematic](https://files.waveshare.com/upload/1/1b/Pico-OLED-1.3_SchDoc.pdf)®
- SH1107D [Datasheet](https://files.waveshare.com/upload/5/58/SH1107Datasheet.pdf)

### Examples

• [Demo](https://files.waveshare.com/upload/3/3d/Pico_OLED_code.7z) codes

## Development Software

- Thonny Python IDE [\(Windows](https://files.waveshare.com/upload/7/73/Thonny-3.3.3.zip) V3.3.3) ?
- [Zimo221.7z](https://files.waveshare.com/upload/c/c6/Zimo221.7z)
- [Image2Lcd.7z](https://files.waveshare.com/upload/3/36/Image2Lcd.7z)d

## Pico Quick Start

#### Download Firmware

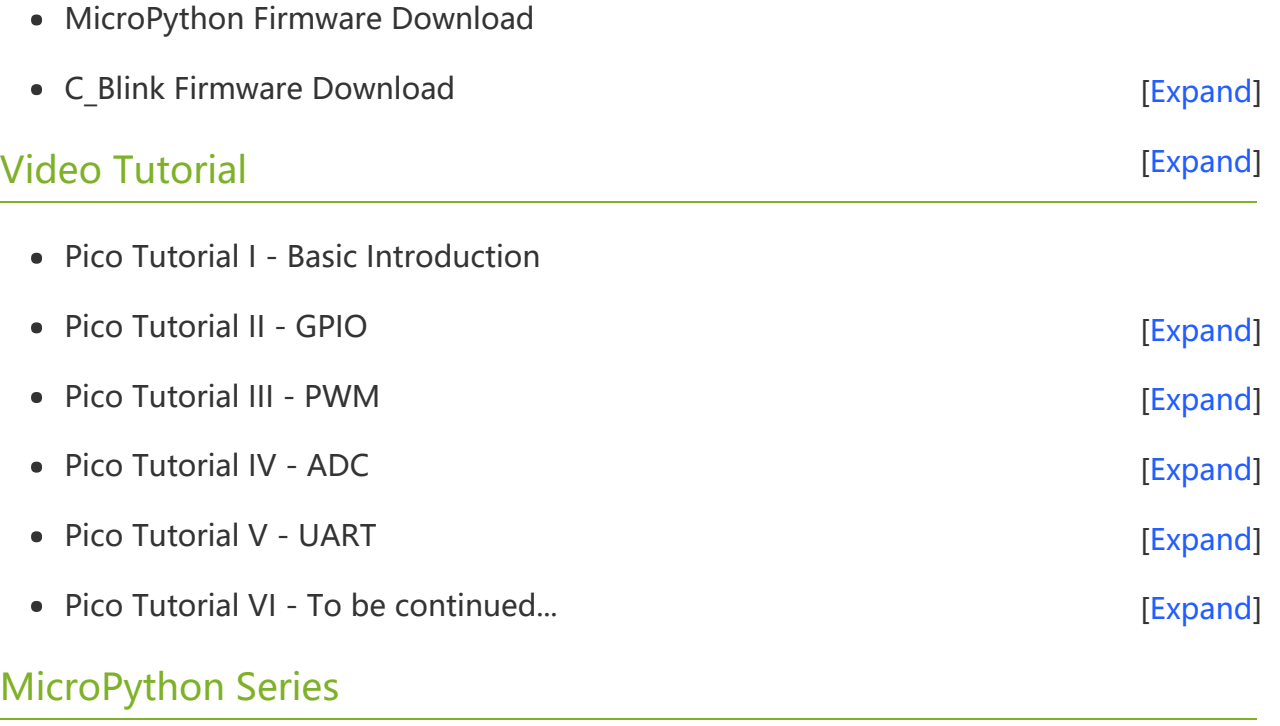

- [【MicroPython】](�� h t t p s : / / w w w . w a v e s h a r e . c o m / w i k i /0 M i c r o P y t h o n0 _ M a c h i n e . P i n _ F u n c t i o n s) machine.Pin Function图
- **[【MicroPython】](�� h t t p s : / / w w w . w a v e s h a r e . c o m / w i k i /0 M i c r o P y t h o n0 m a c h i n e . P W M _ F u n c t i o n) machine.PWM Function @**  $\bullet$
- [【MicroPython】](�� h t t p s : / / w w w . w a v e s h a r e . c o m / w i k i /0 M i c r o P y t h o n0 m a c h i n e . A D C _ F u n c t i o n) machine.ADC Function  $\bullet$
- [【MicroPython】](�� h t t p s : / / w w w . w a v e s h a r e . c o m / w i k i /0 M i c r o P y t h o n0 m a c h i n e . U A R T _ F u n c t i o n) machine.UART Function  $\bullet$
- [【MicroPython】](�� h t t p s : / / w w w . w a v e s h a r e . c o m / w i k i /0 M i c r o P y t h o n0 m a c h i n e . I 2 C _ F u n c t i o n) machine.I2C Function  $\bullet$
- **[【MicroPython】](�� h t t p s : / / w w w . w a v e s h a r e . c o m / w i k i /0 M i c r o P y t h o n0 m a c h i n e . S P I _ F u n c t i o n) machine.SPI Function @**  $\bullet$
- 【MicroPython】 [rp2.StateMachine](�� h t t p s : / / w w w . w a v e s h a r e . c o m / w i k i /0 M i c r o P y t h o n0 P I O _ F u n c t i o n)  $\bullet$

#### C/C++ Series

- 【C/C++】 Windows Tutorial 1 [Environment](https://www.waveshare.com/wiki/Pico_C/C++_Windows_Tutorial_1) Setting图
- [【C/C++】](https://www.waveshare.com/wiki/Pico_C/C++_Windows_Tutorial_2) Windows Tutorial 1 Create New Project  $\bullet$

### Arduino IDE Series

#### Install Arduino IDE

1. Download the [Arduino](https://www.arduino.cc/) IDE installation package from Arduino website .

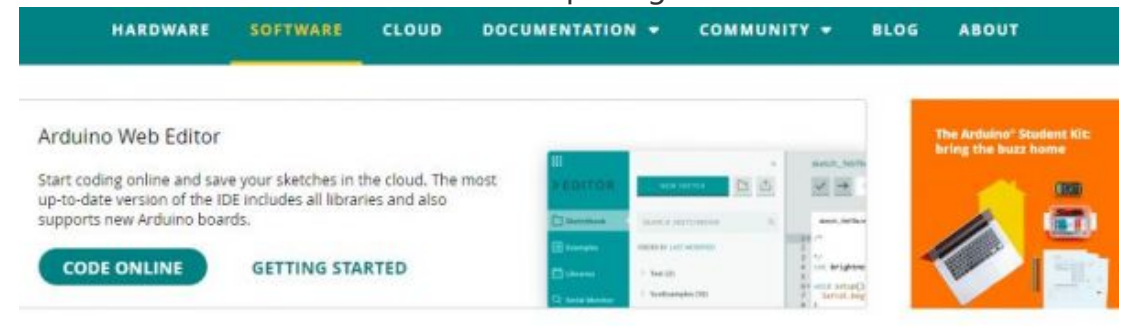

## Downloads

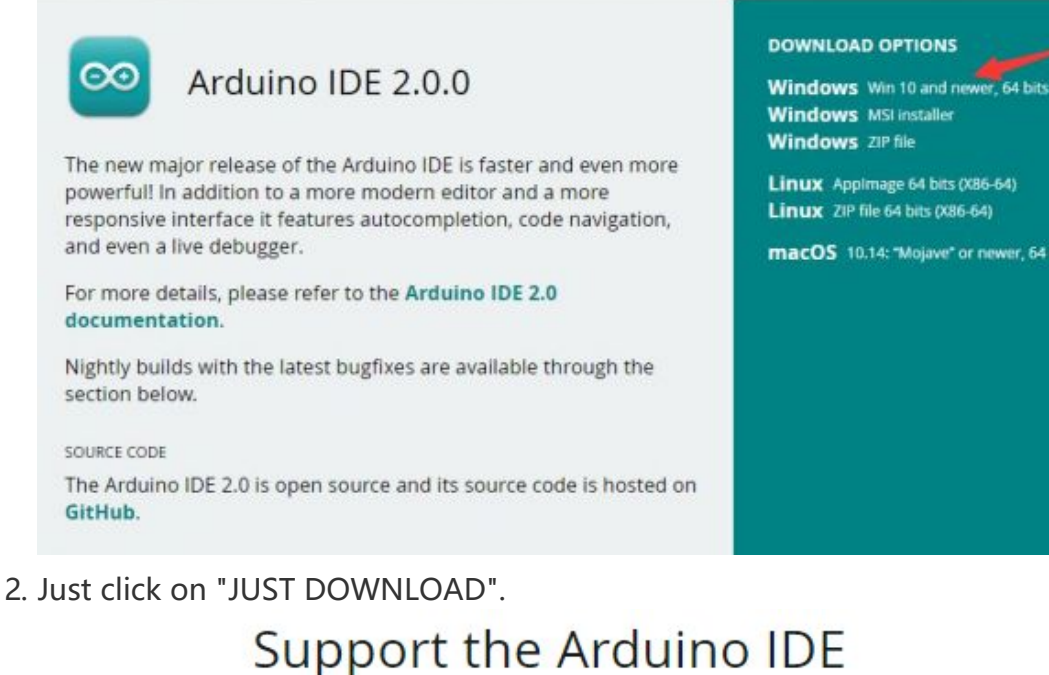

### Since the release 1.x release in March 2015, the Arduino IDE has been downloaded 69,954,557 times - impressive! Help its development with a donation.

macOS 10.14: "Mojave" or newer, 64 bits

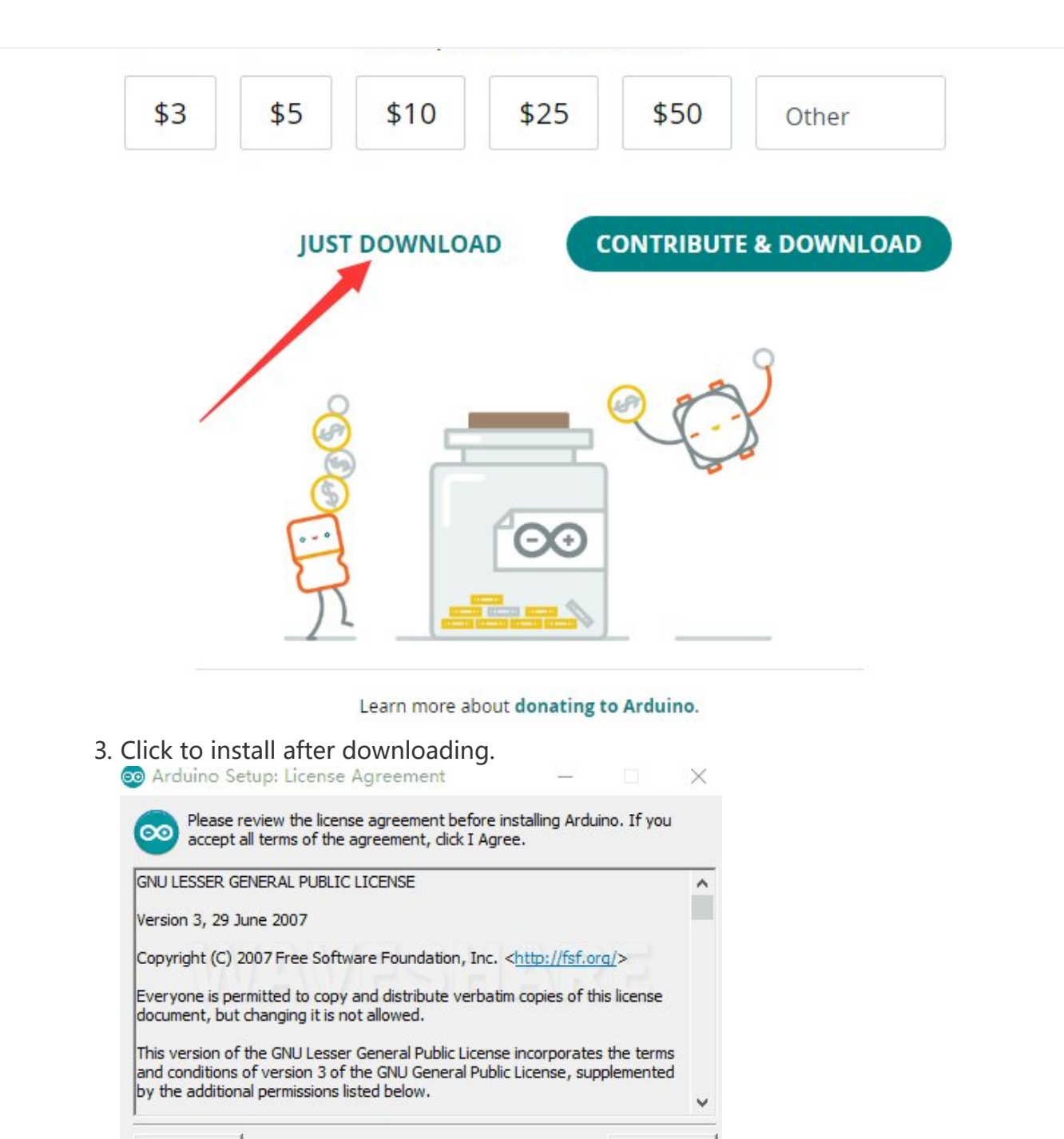

4. Note: You will be prompted to install the driver during the installation process, we can click Install.

I Agree

#### Install Arduino-Pico Core on Arduino IDE

Nullsoft Install System v3.0

Cancel

1. Open Arduino IDE, click the File on the left corner and choose "Preferences".

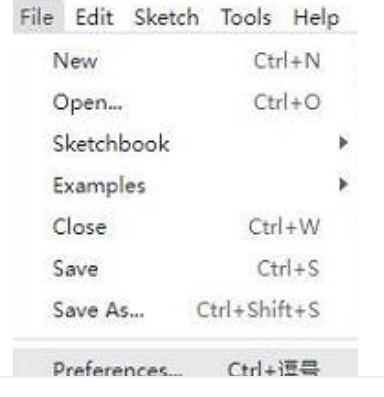

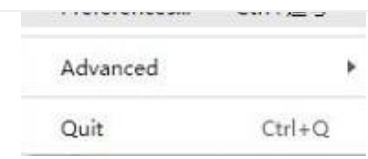

2. Add the following link in the additional development board manager URL, then click OK.

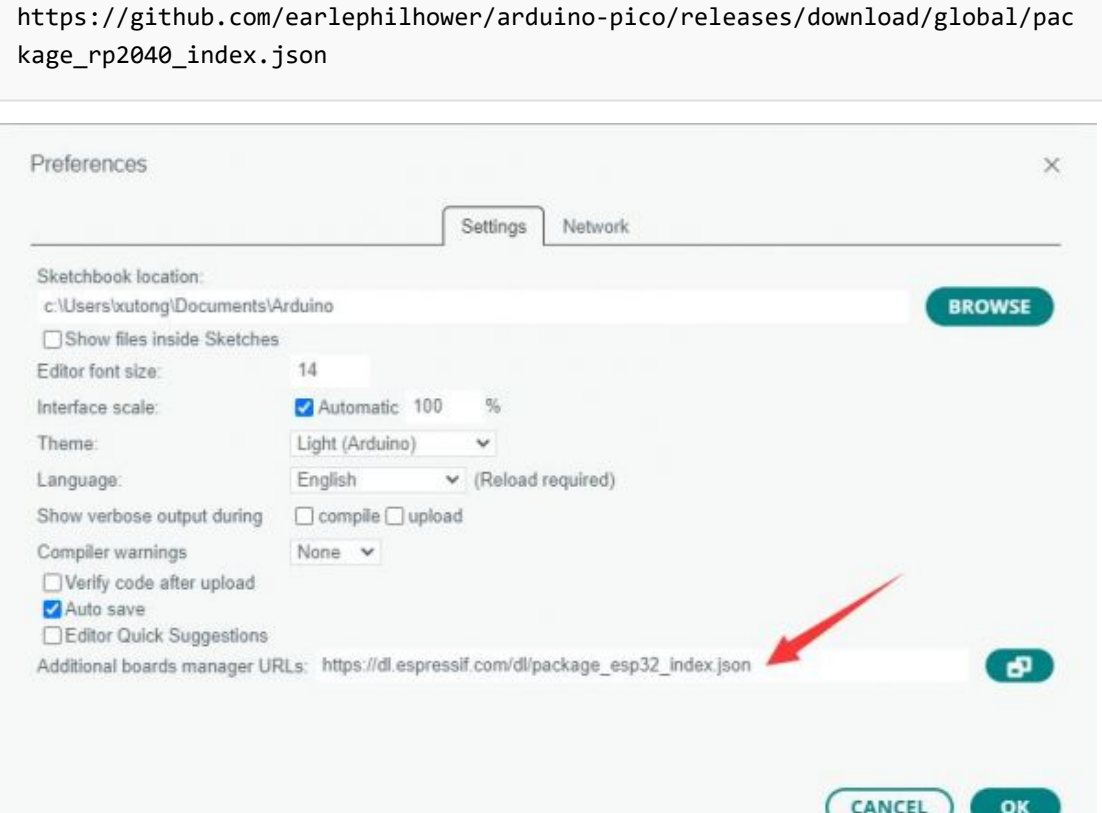

### Note: If you already have the ESP8266 board URL, you can separate the URLs with commas like this:

https://dl.espressif.com/dl/package\_esp32\_index.json,https://github.com/ear lephilhower/arduino‐pico/releases/download/global/package\_rp2040\_index.json

3. Click on Tools -> Dev Board -> Dev Board Manager -> Search for pico, it shows installed since my computer has already installed it.

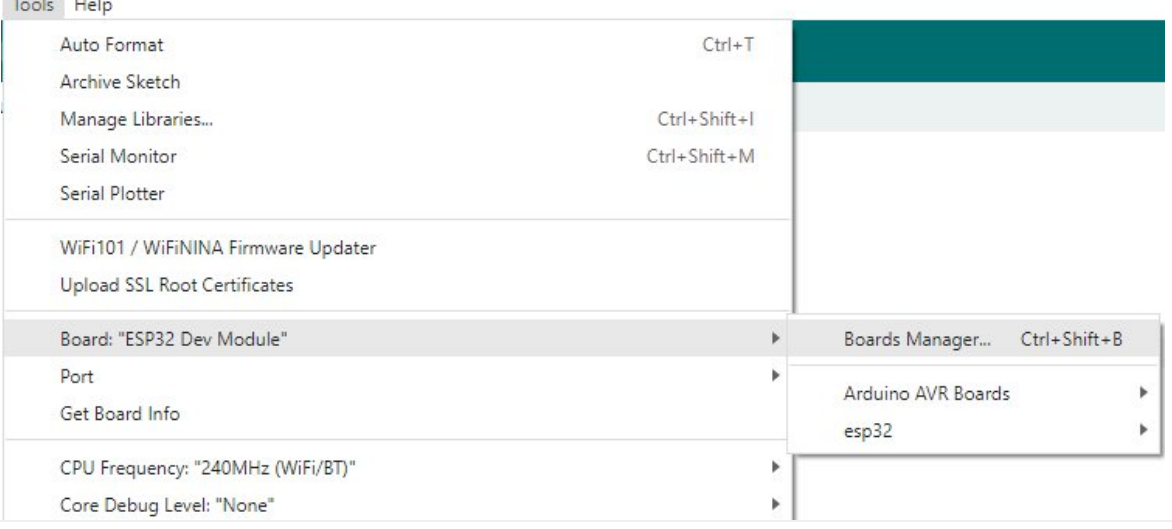

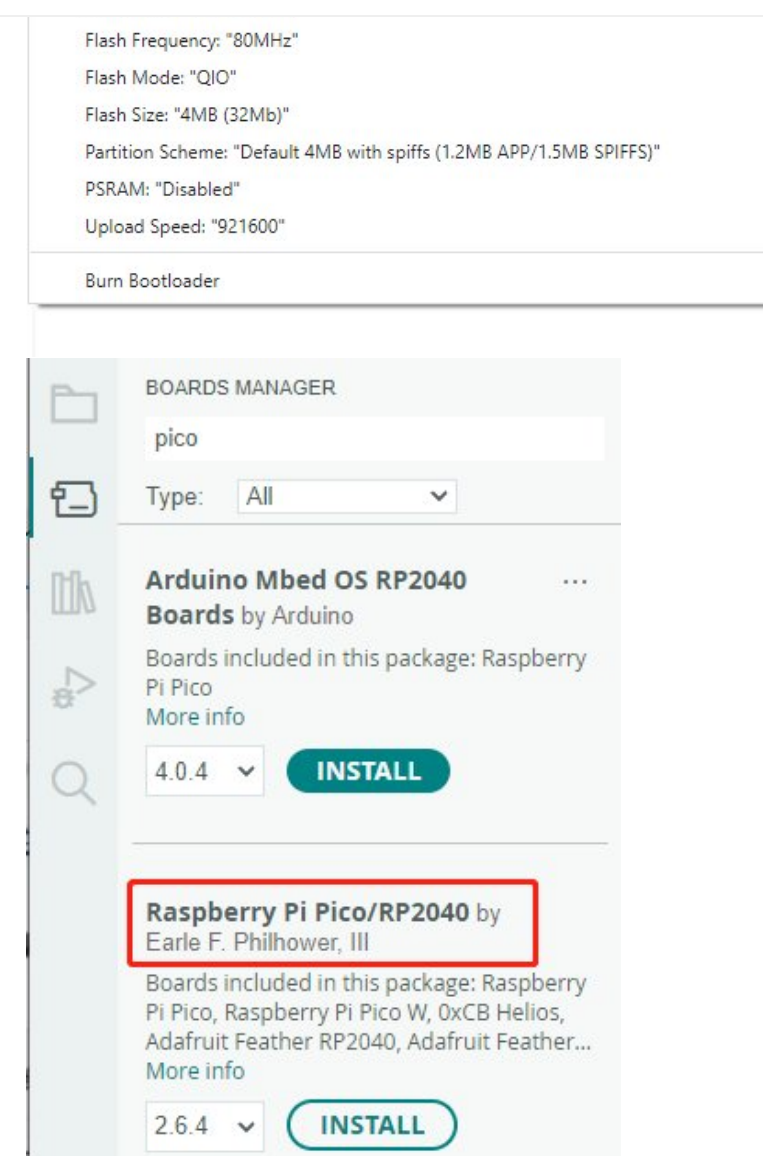

#### Upload Demo At the First Time

1. Press and hold the BOOTSET button on the Pico board, connect the Pico to the USB port of the computer via the Micro USB cable, and release the button when the computer recognizes a removable hard drive (RPI-RP2).

Þ F k þ

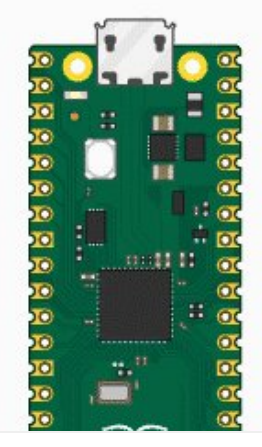

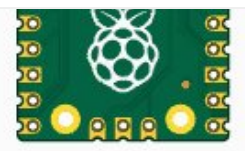

- 2. Download the demo, open arduino\PWM\D1-LED path under the D1-LED.ino.
- 3. Click Tools -> Port, remember the existing COM, do not need to click this COM (different computers show different COM, remember the existing COM on your computer).

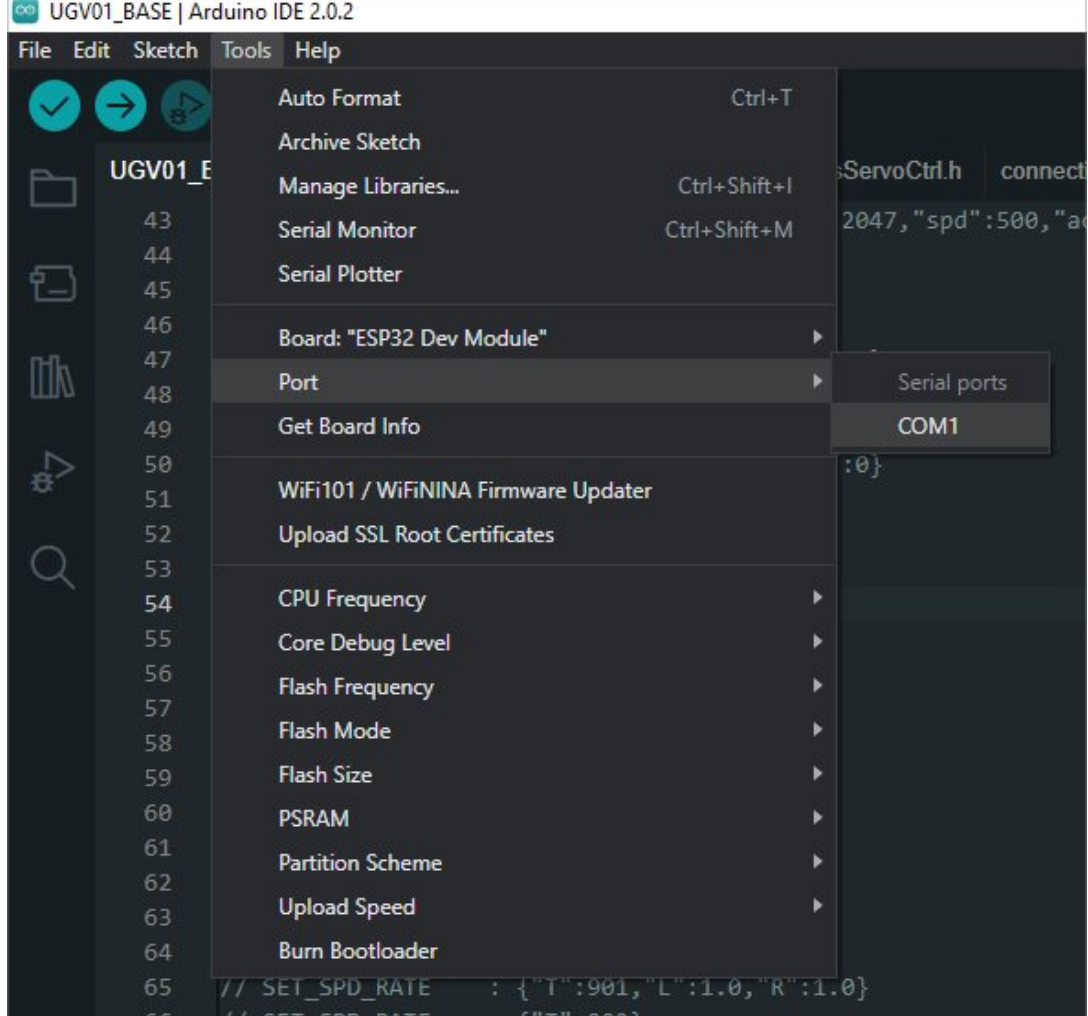

4. Connect the driver board to the computer with a USB cable, then click Tools -> Ports, select uf2 Board for the first connection, and after the upload is complete, connecting again will result in an additional COM port.

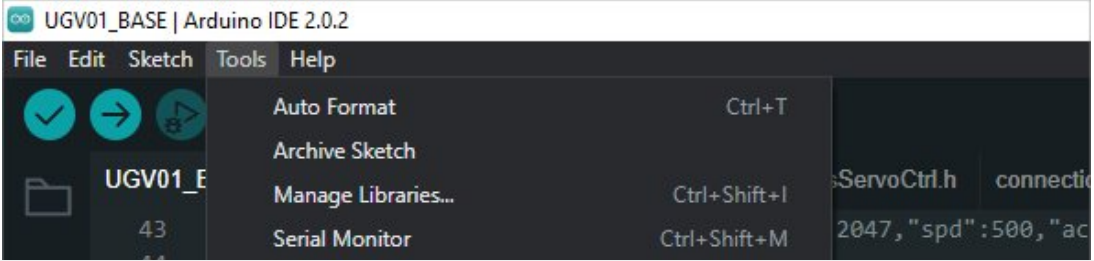

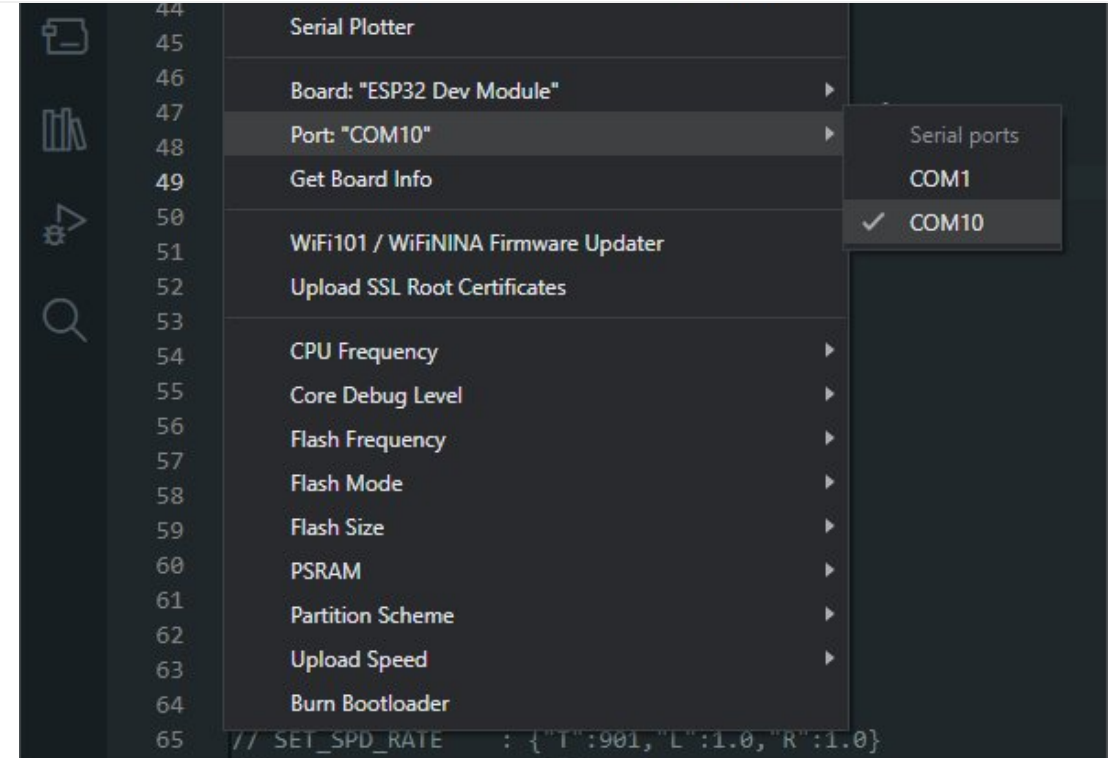

## 5. Click Tool -> Dev Board -> Raspberry Pi Pico/RP2040 -> Raspberry Pi Pico.

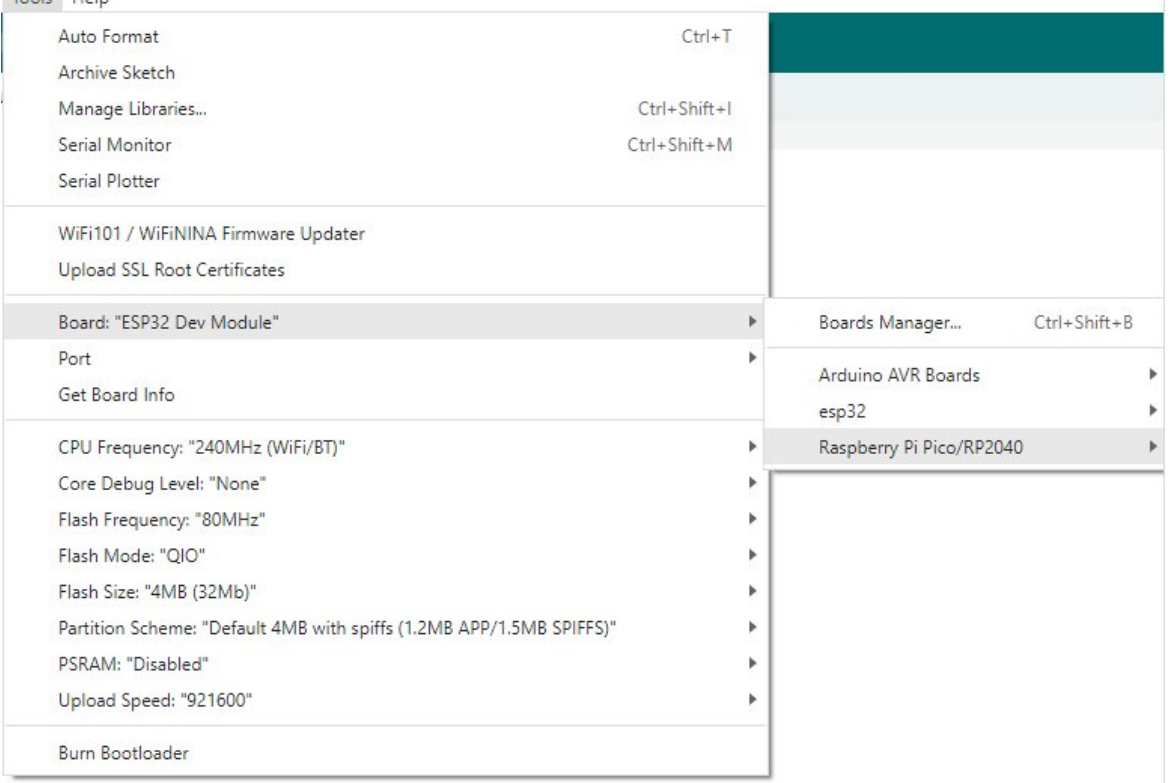

6. After setting, click the right arrow to upload.

Sketch\_aug16a | Arduino IDE 2.1.0

File Edit Sketch Tools Help

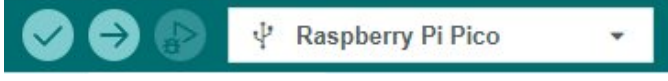

o If you encounter problems during the period, you need to reinstall or replace the Arduino IDE version, uninstall the Arduino IDE needs to be uninstalled cleanly, after uninstalling the software you need to manually delete all the contents of the folder C:\Users\ [name]\AppData\Local\Arduino15 (you need to show the hidden files in order to see it) and then reinstall.

Pico-W Series Tutorial (To be continued...)

#### Open Source Demo

- [MicroPython Demo \(GitHub\)](https://github.com/waveshareteam/Pico_MircoPython_Examples) 图
- [MicroPython Firmware/Blink Demo \(C\)](https://files.waveshare.com/upload/b/b2/Raspberry_Pi_Pico_Demo.zip) ?
- [Official Raspberry Pi C/C++ Demo](https://github.com/raspberrypi/pico-examples/)
- [Official Raspberry Pi MicroPython Demo](https://github.com/raspberrypi/pico-micropython-examples)
- [Arduino Official C/C++ Demo](https://github.com/earlephilhower/arduino-pico)d

## Support

#### Technical Support

If you need technical support or have any feedback/review, please click the **Submit Now** button to submit a ticket, Our support team will check and reply to you within 1 to 2 working days. Please be patient as we make every effort to help you to resolve the issue.

[Submit Now](https://support.waveshare.com/hc/en-us/requests/new)

Working Time: 9 AM - 6 AM GMT+8 (Monday to Friday)